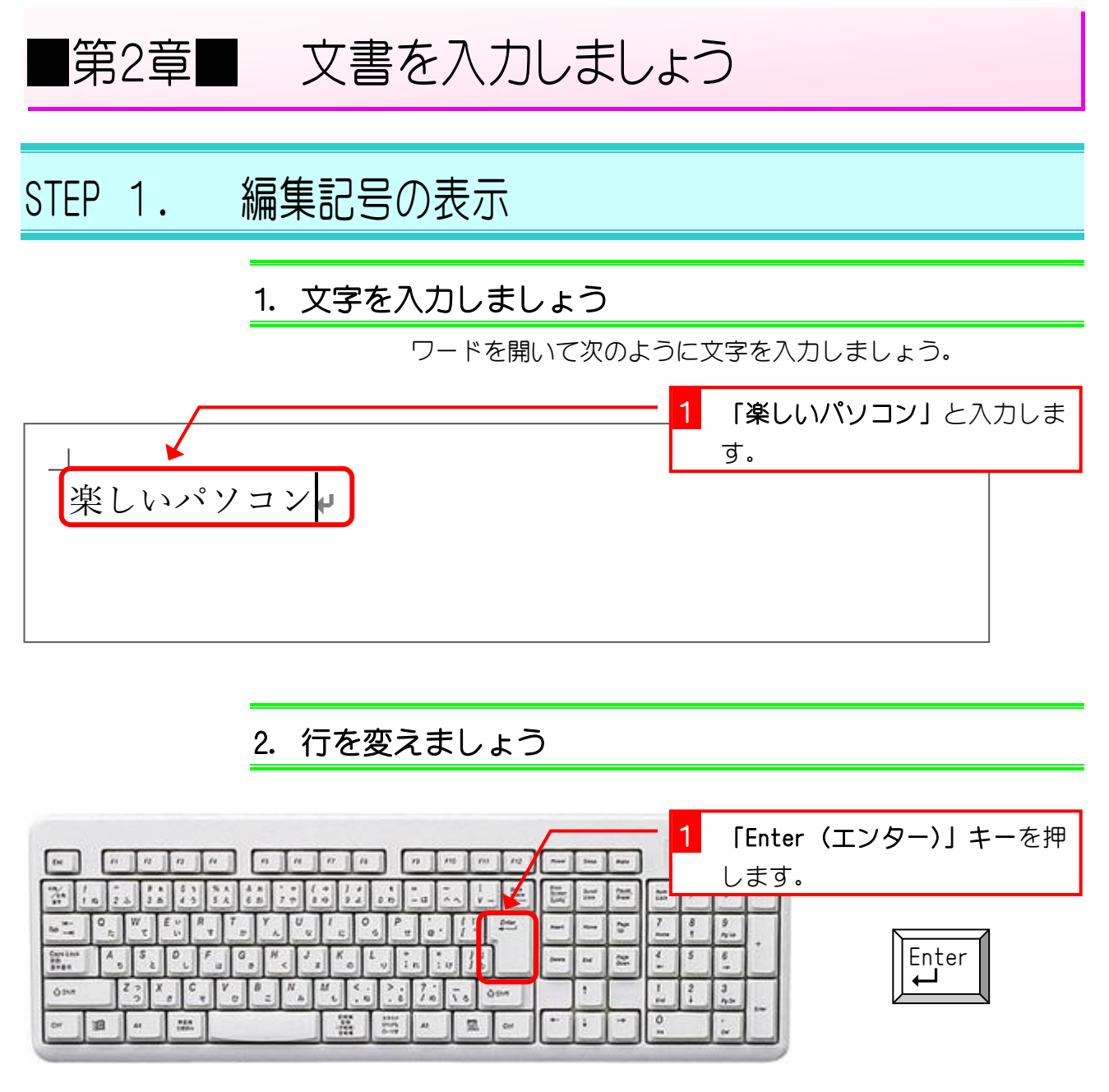

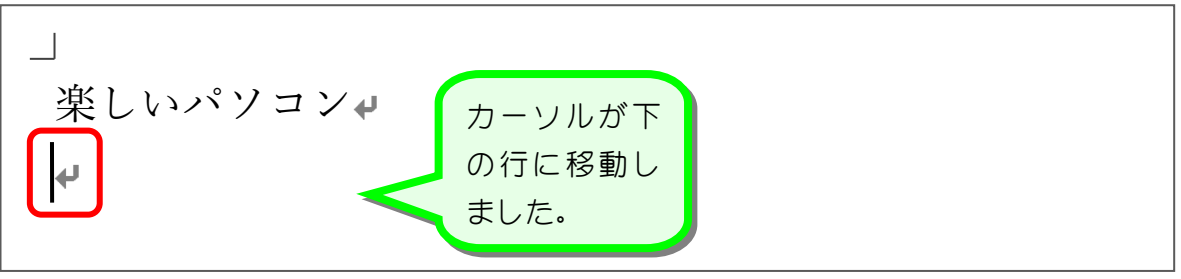

解款

行の最後にあるマーク は「段落記号(だんらくきごう)」と言います。

「段落」とは文字列の一つの固まりを言います。上の例でみると「楽しいパソコン」が一つの 段落になります。また、その下の行も文字は一文字もありませんがこれで一つの段落です。 「Enter(エンター)」キーを押すとその位置に段落記号が挿入されて新しい行にカーソルが移 動します。

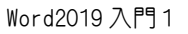

### 3. 全角スペース(空白)を入力しましょう 1 「スペース」キーを3回押しま す。  $\sim$  $n \mid n \mid n$  $\sim$  $\frac{2\pi}{m}$  $\frac{1}{2}$  $\sqrt{3}$  $\begin{array}{c|c|c|c|c} \hline \bullet & \circ & \circ \\ \hline \bullet & \circ & \circ \end{array}$  $\frac{1}{20}$   $\frac{1}{20}$  =  $\frac{1}{20}$ 图 = =  $\frac{1}{2}$   $\frac{1}{2}$  $\approx$ U  $\begin{bmatrix} 0 \\ 0 \\ 0 \end{bmatrix}$  $-|z|$  $\frac{\partial}{\partial u}$  $\omega$   $\sim$  $\frac{1}{2}$  $\frac{1}{2}$ Cars Live  $K_{\circ}$  $\left\| \begin{array}{c} L \\ v \end{array} \right\|$  in  $\frac{1}{2}$   $\frac{1}{2}$  $\cdot$ , **OPA**  $\frac{z}{2}$  $x_{\alpha}$ **C. IV. DE YANK MARKET BELLEVILLE COM**  $^\dagger$  $\frac{1}{m}$  $\left| \begin{array}{c} 2 \\ 1 \end{array} \right|$  $\frac{3}{2^{2}}$

 $\overline{\phantom{a}}$  $\circ$ 

 $\mathbf{r}$ 

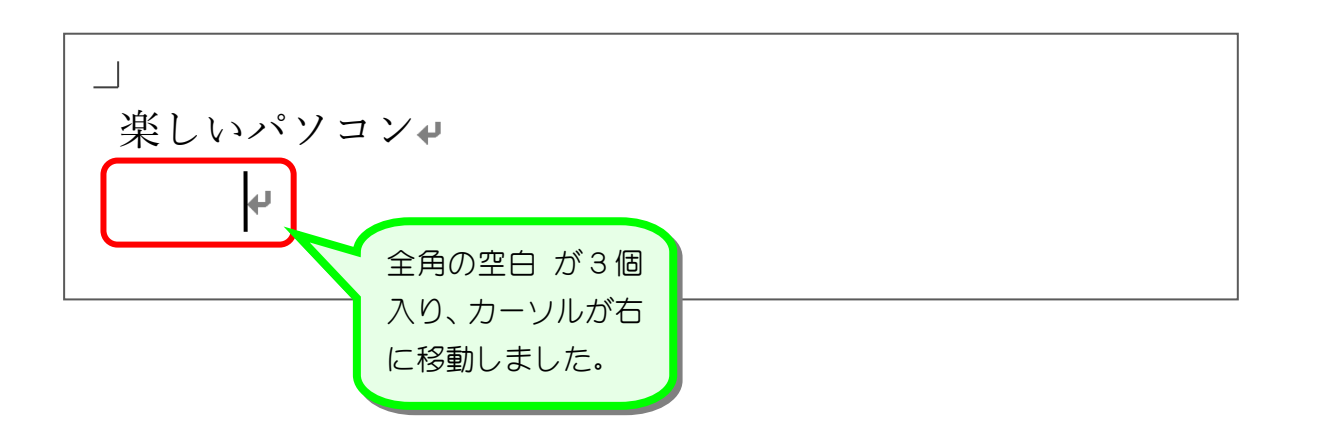

|| 風 || ar

### 4. 編集記号を表示しましょう

**番目:** 

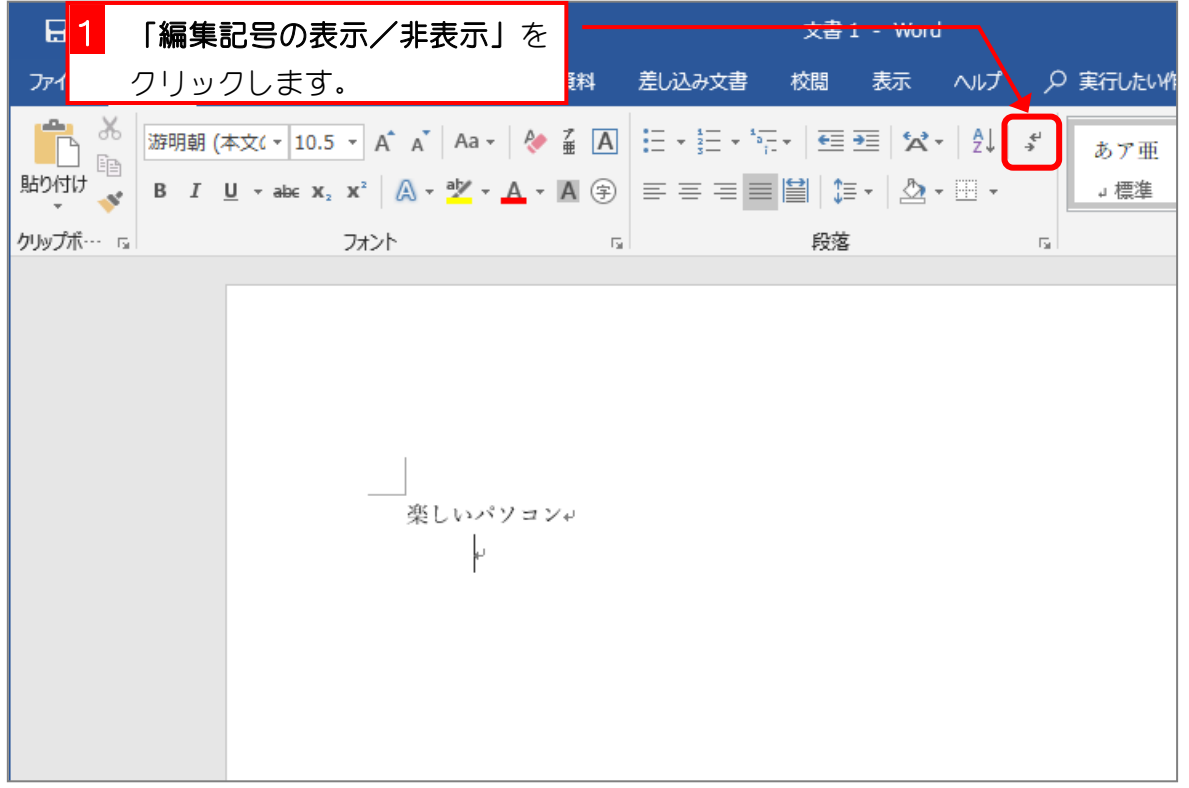

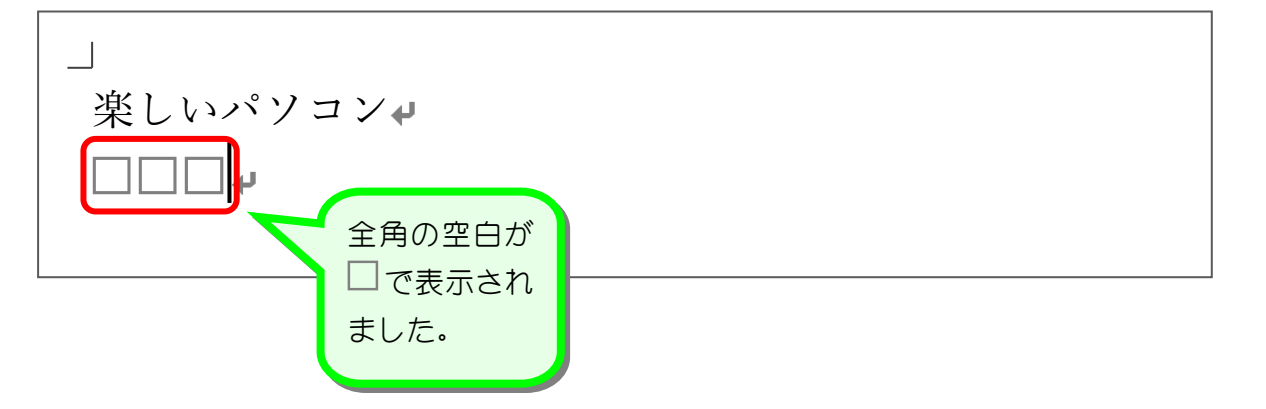

# 5. 半角スペース(空白)を入力しましょう

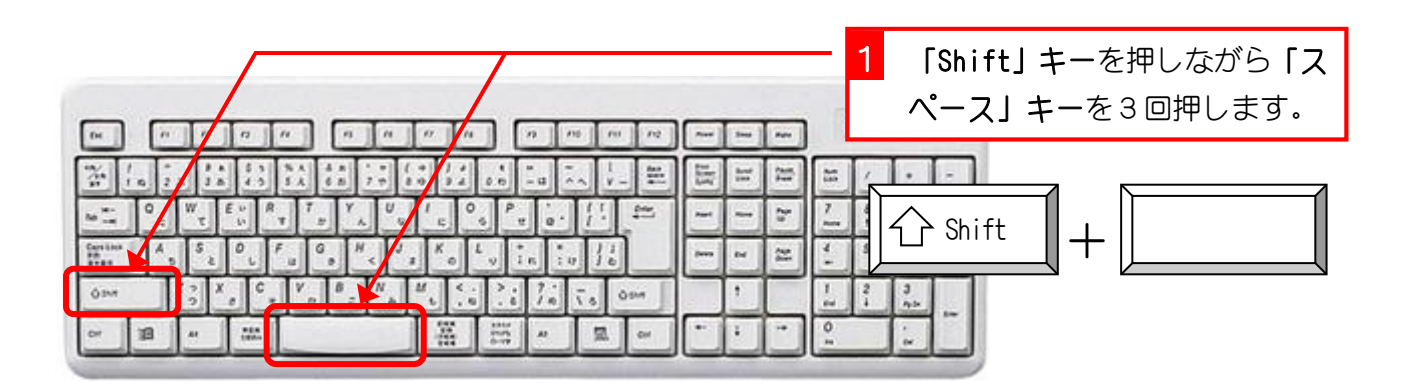

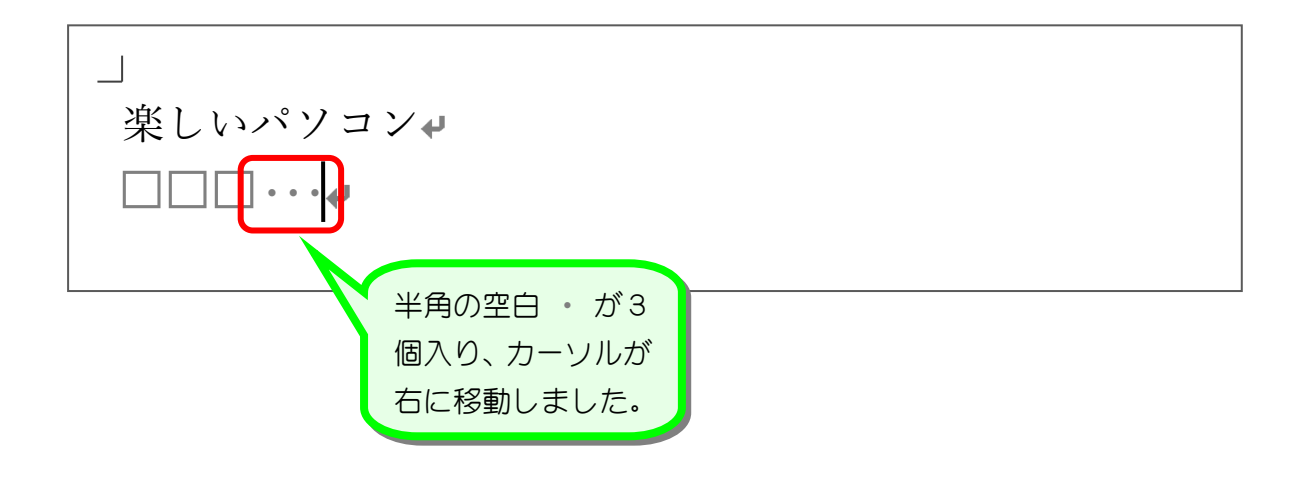

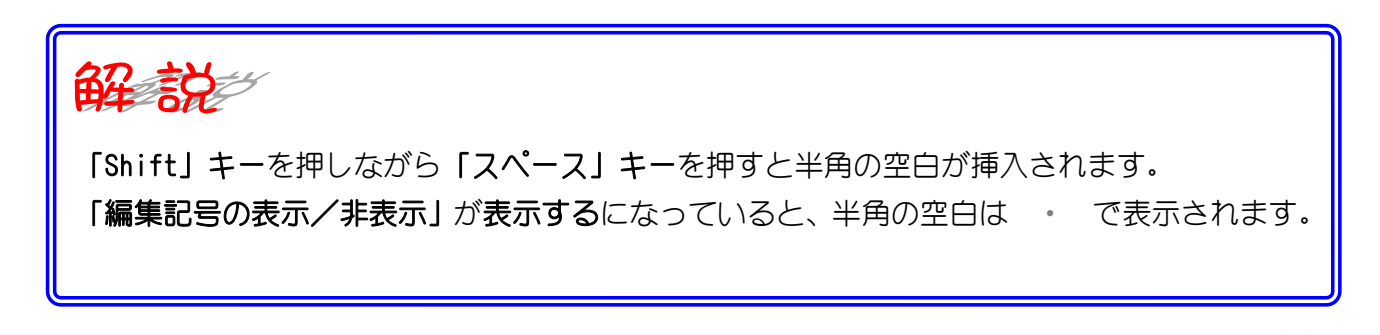

### 6. 編集記号を非表示にしましょう

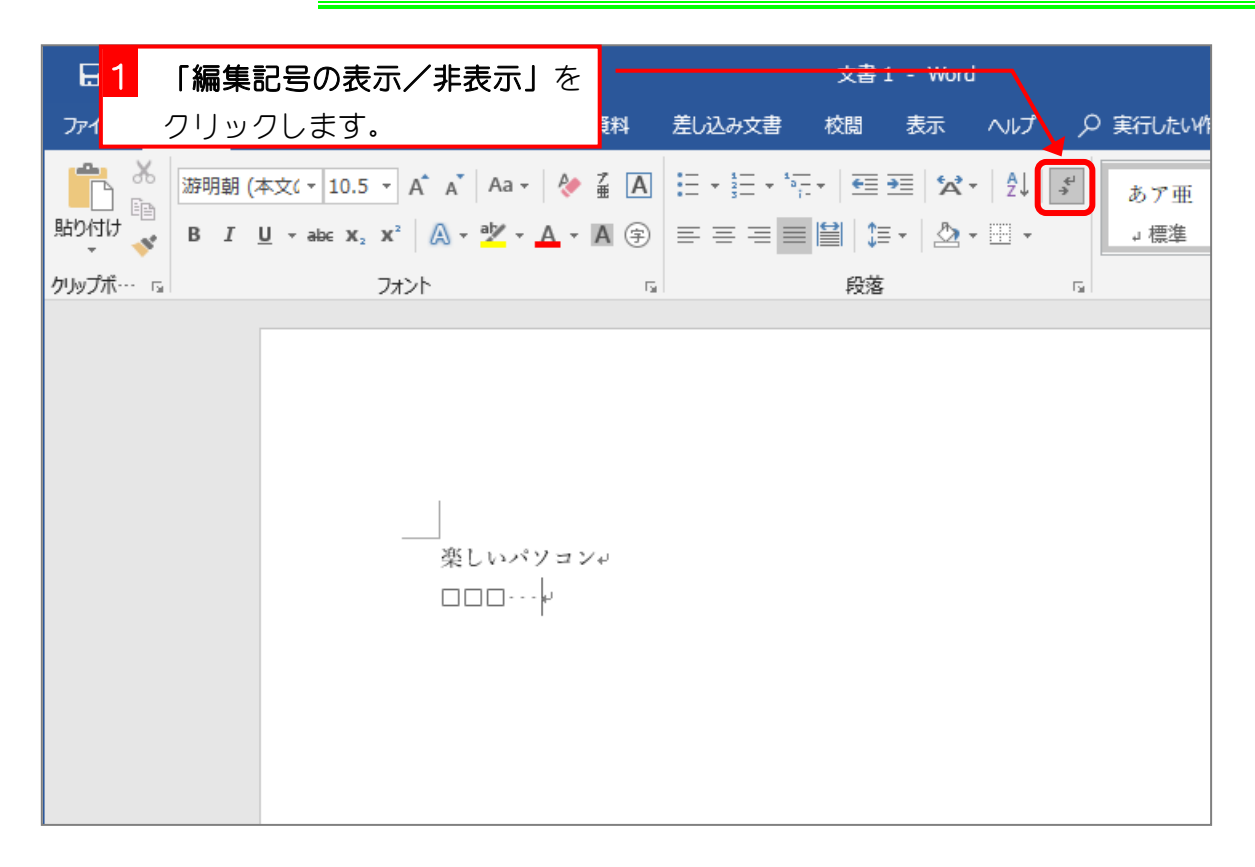

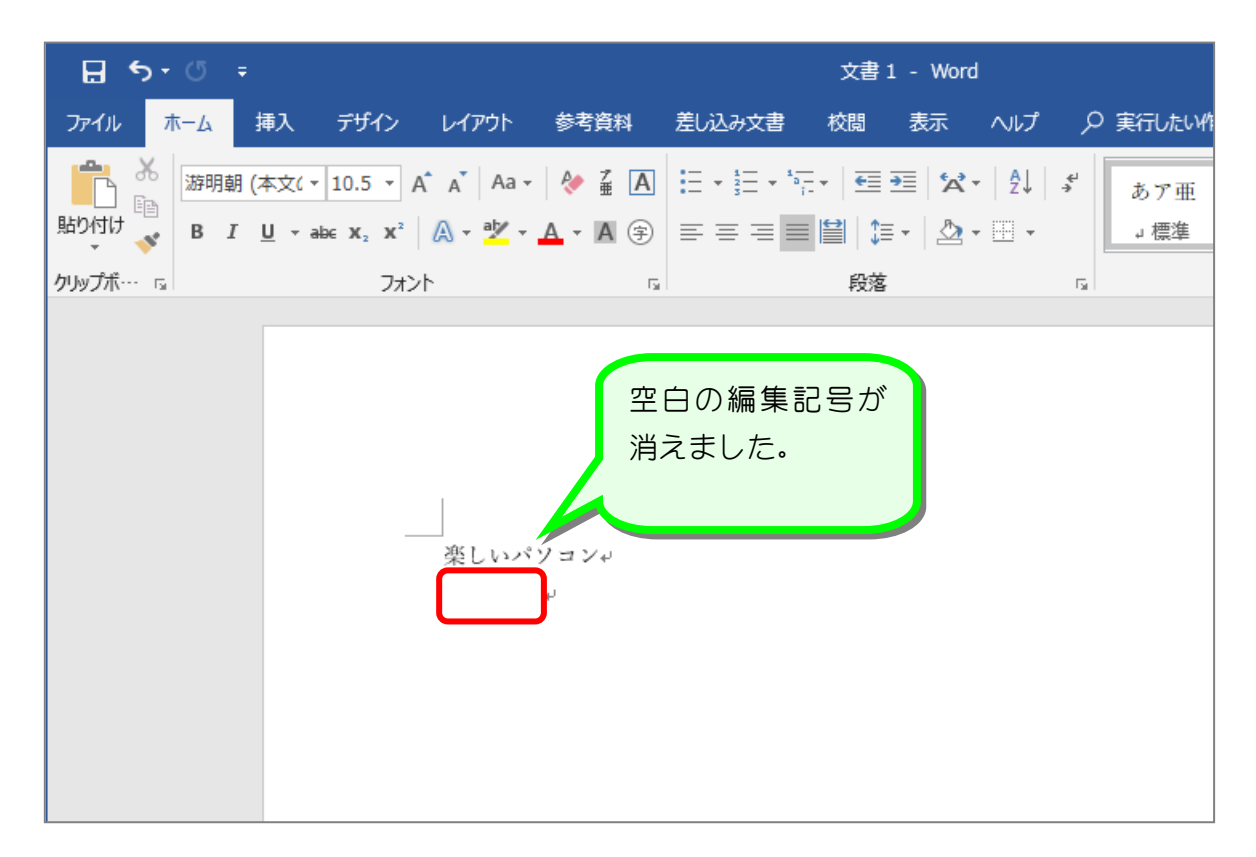

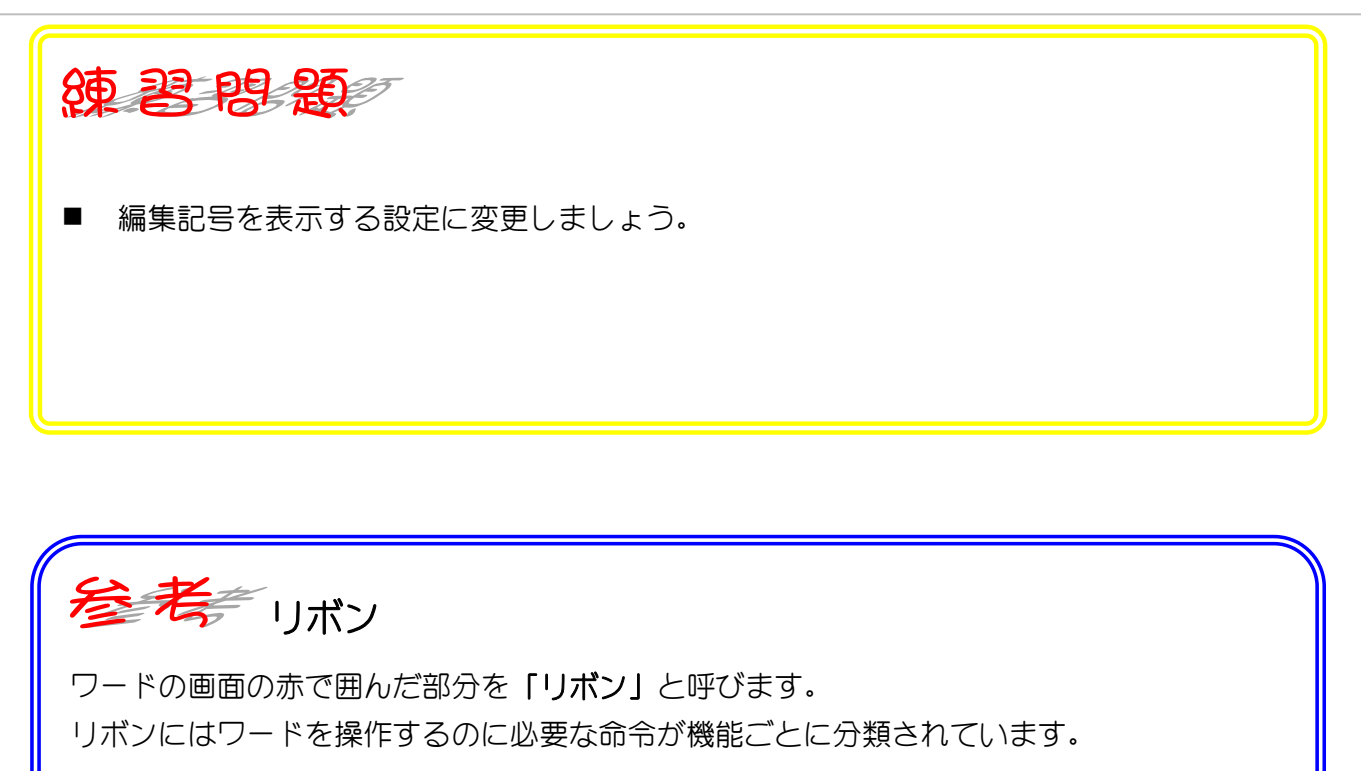

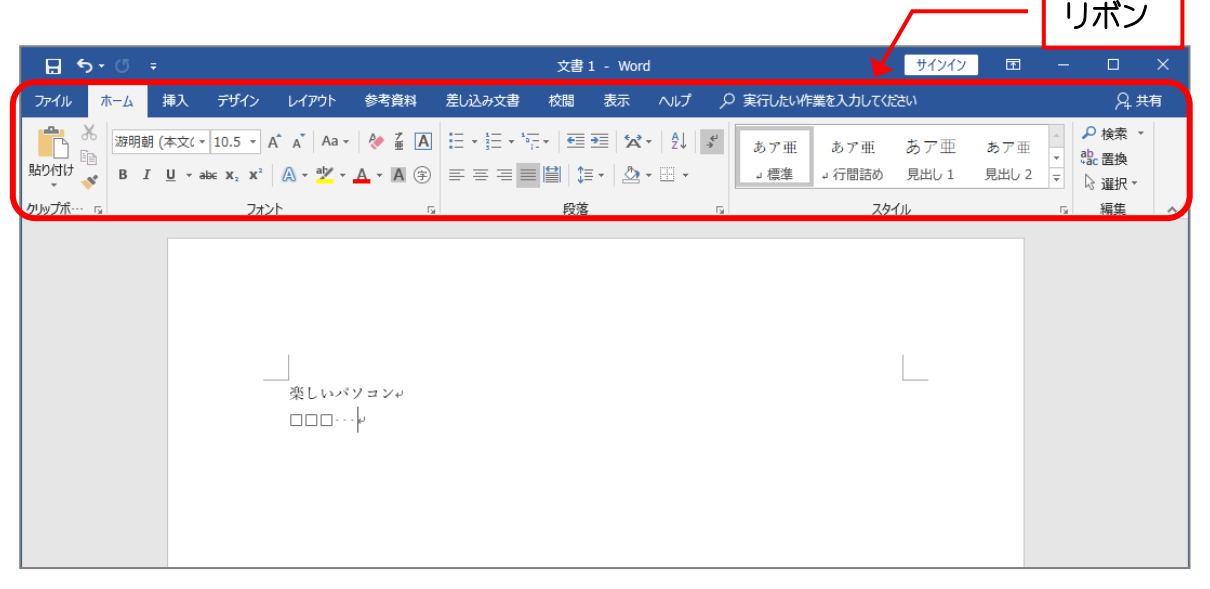

リボンはその上部にある「タブ」と呼ばれる部分をクリックすると表示を切り替えることが できます。

下の例では「ホーム」タブが選択されている状態です。

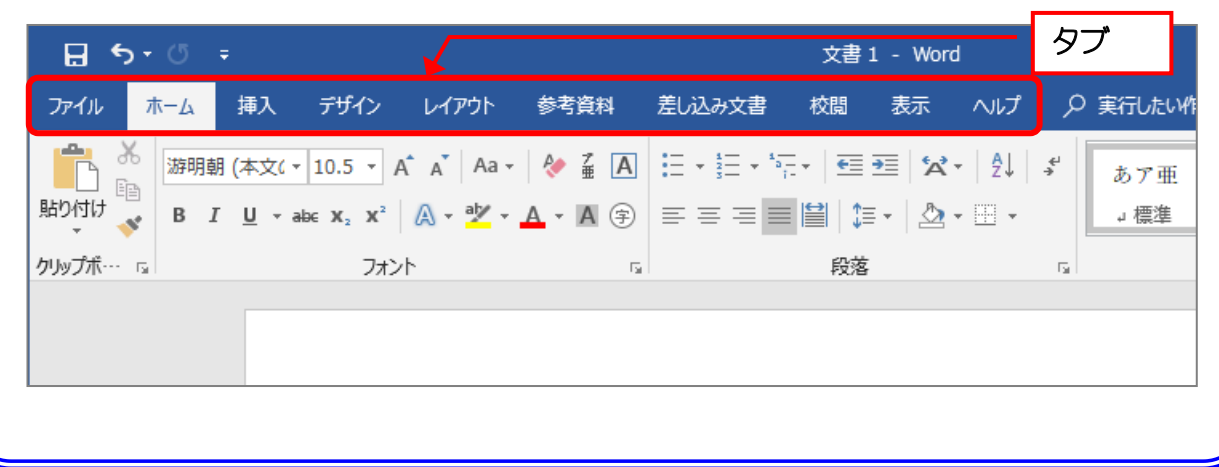

# STEP 2. グリッド線の表示

## 1. グリッド線を表示しましょう

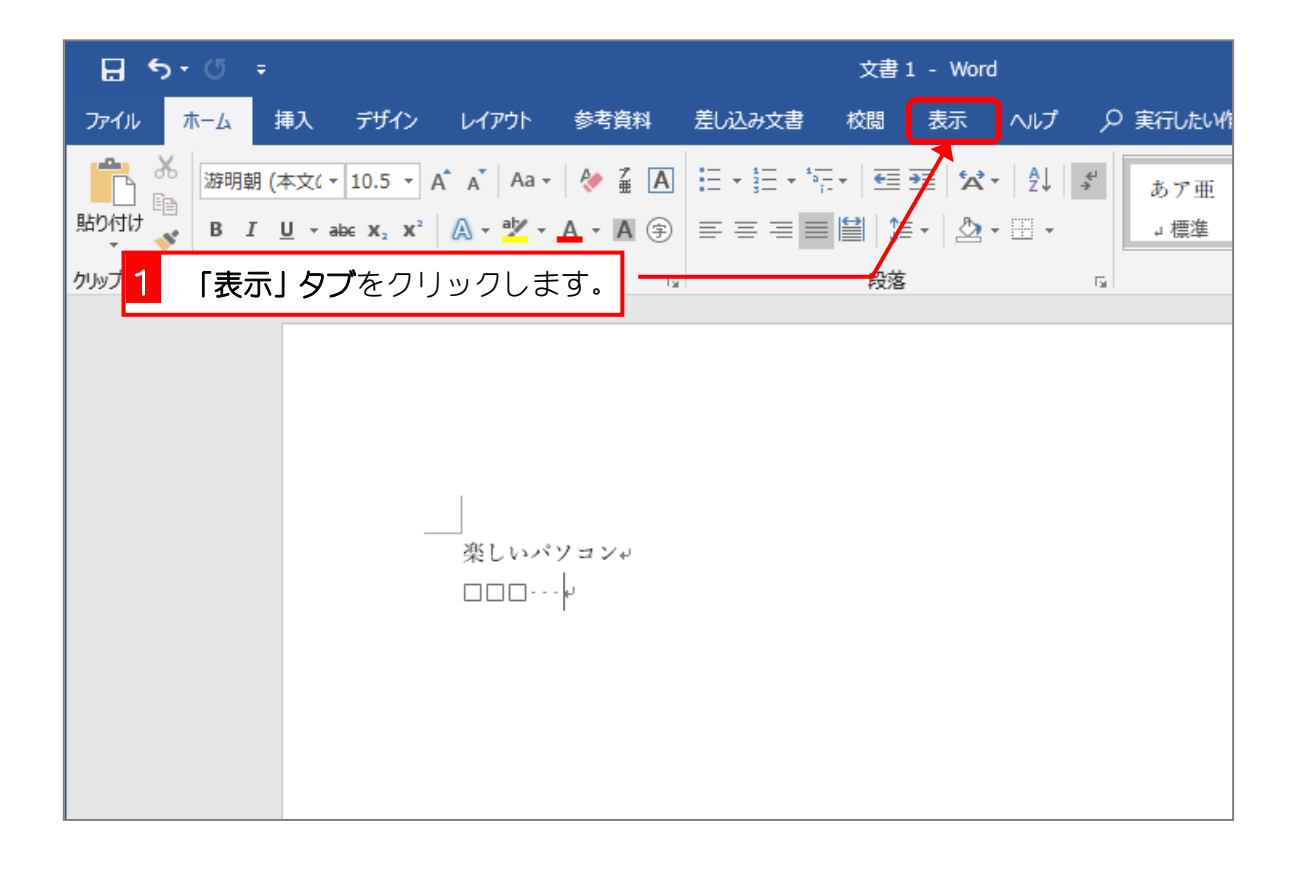

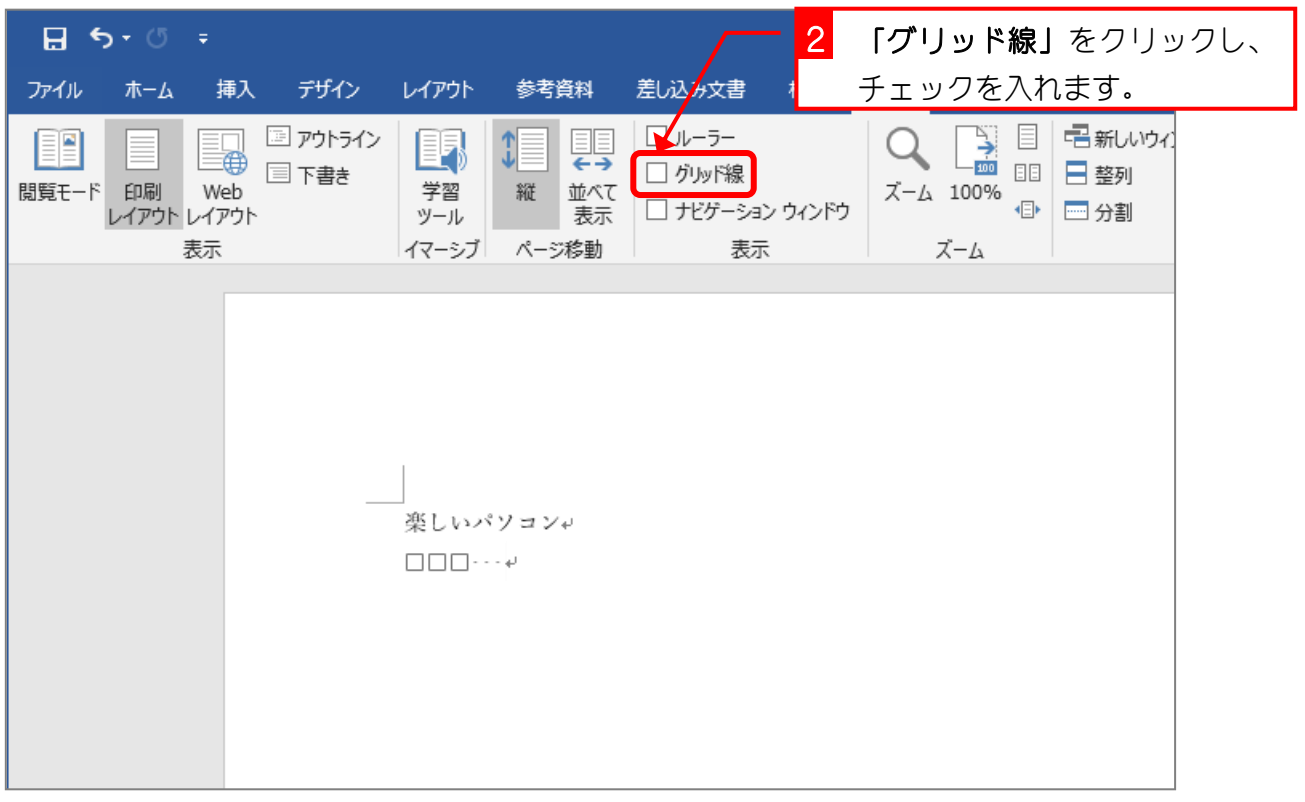

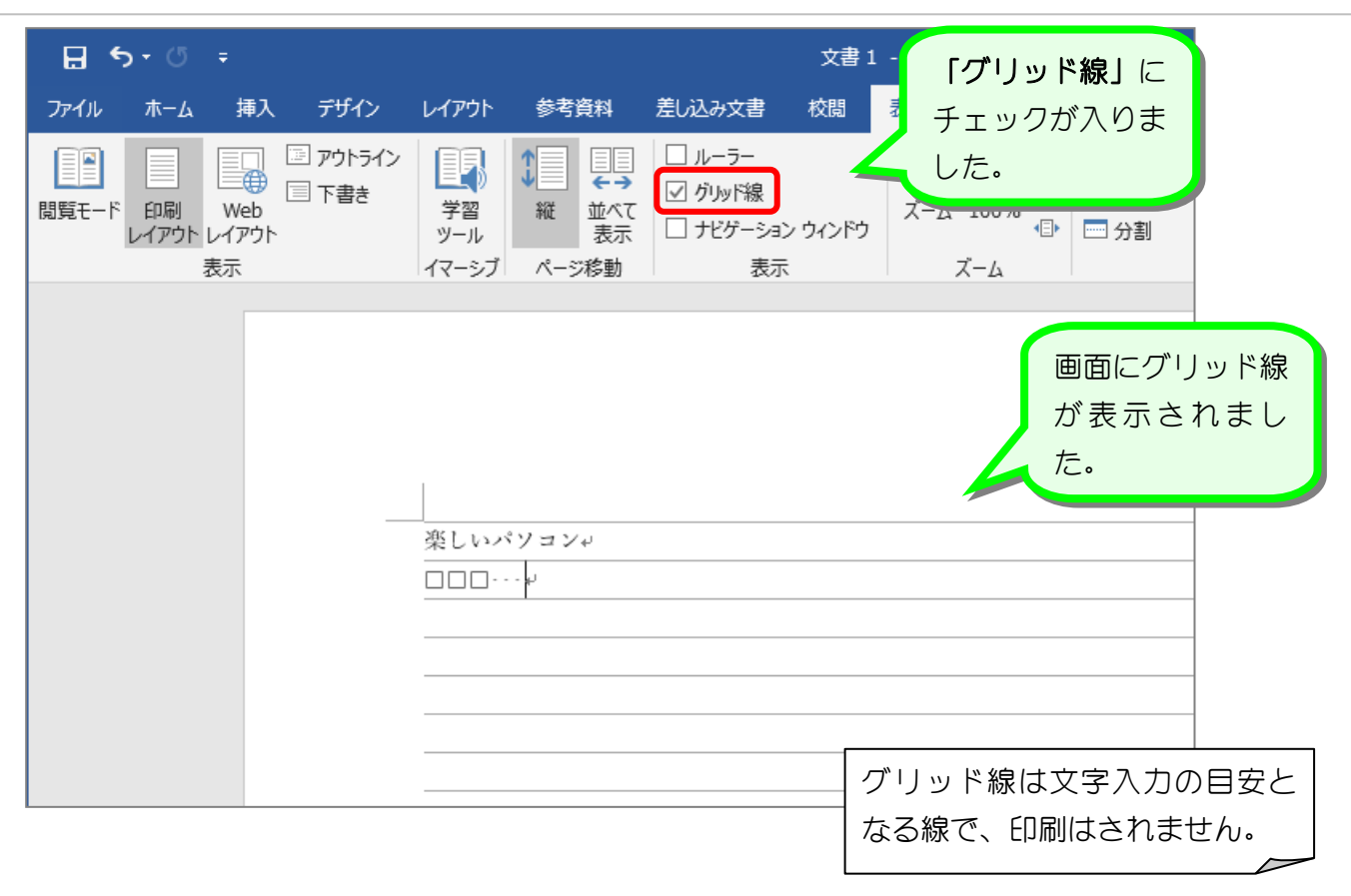

STEP 3. ルーラーの表示

# 1. ルーラーを表示しましょう

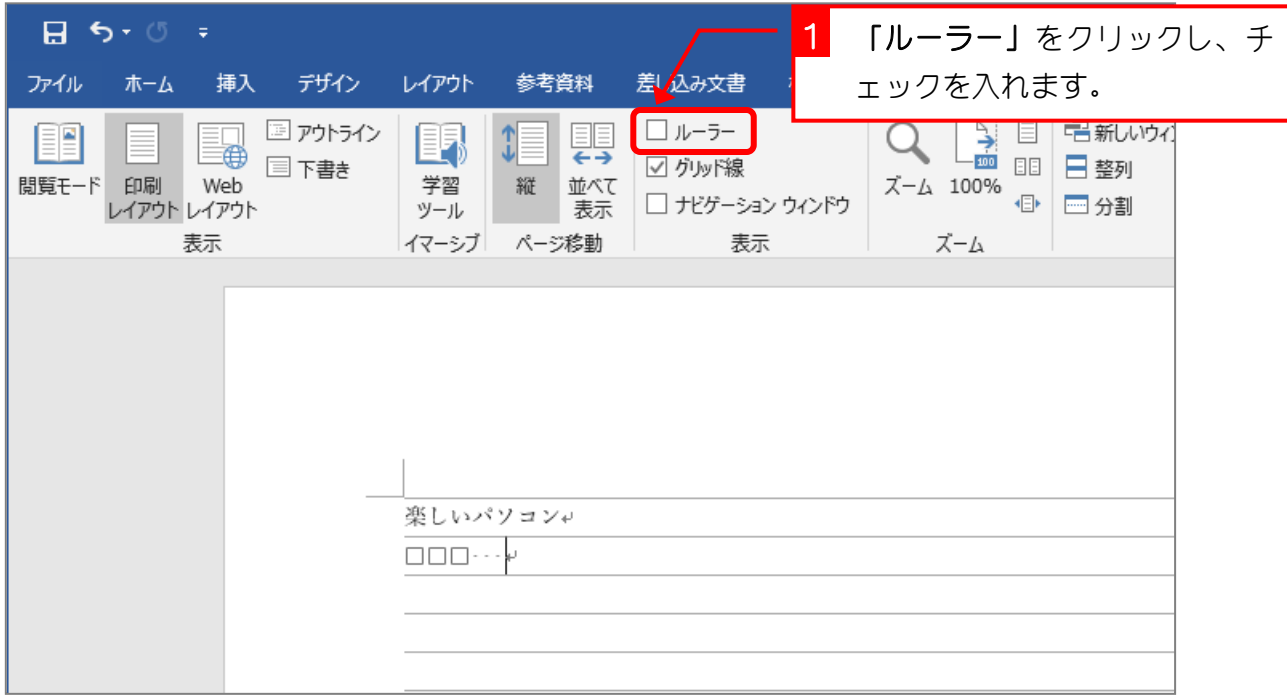

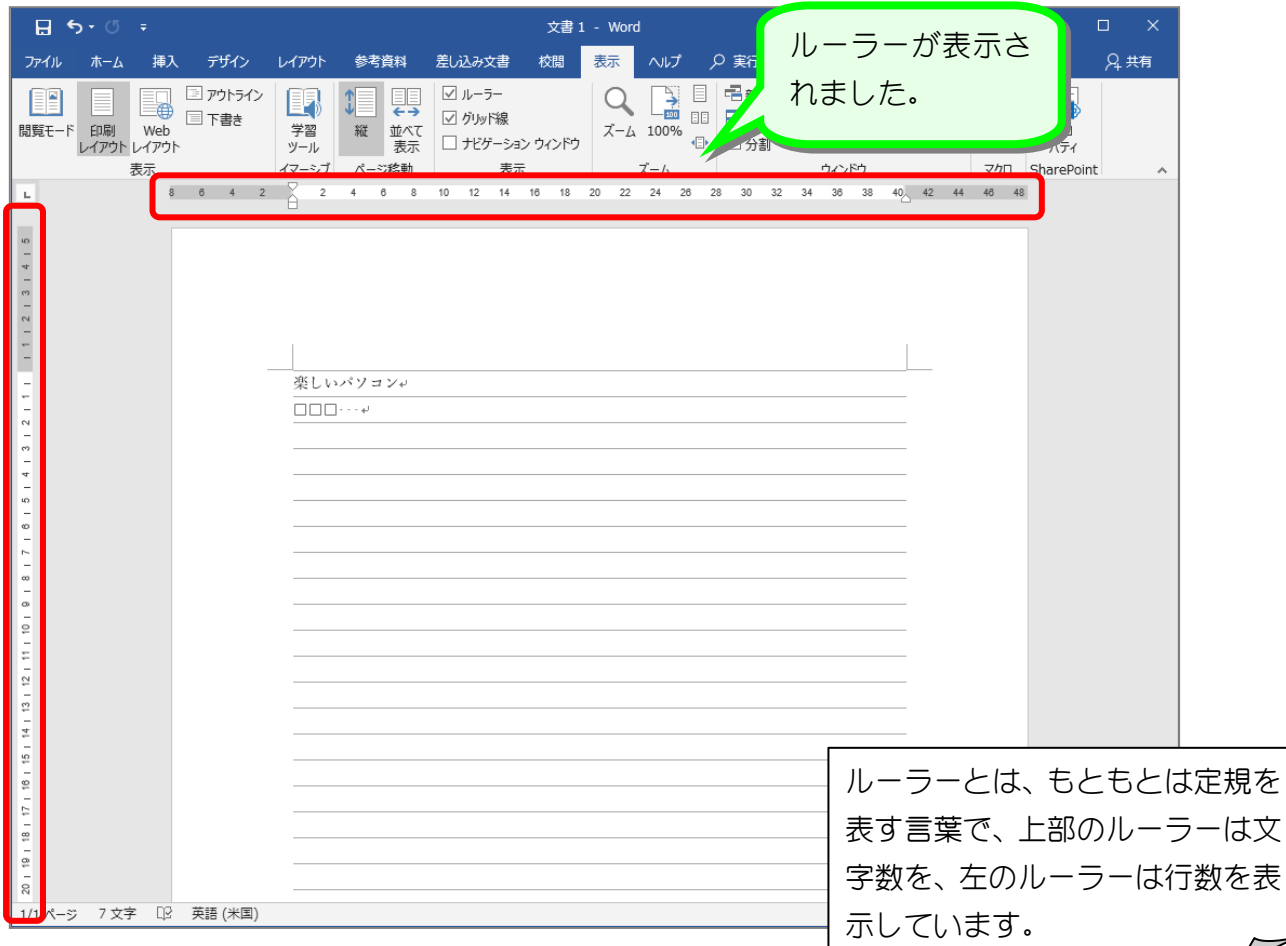

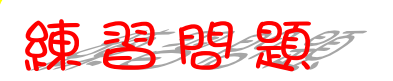

■ グリッド線を非表示にしましょう。

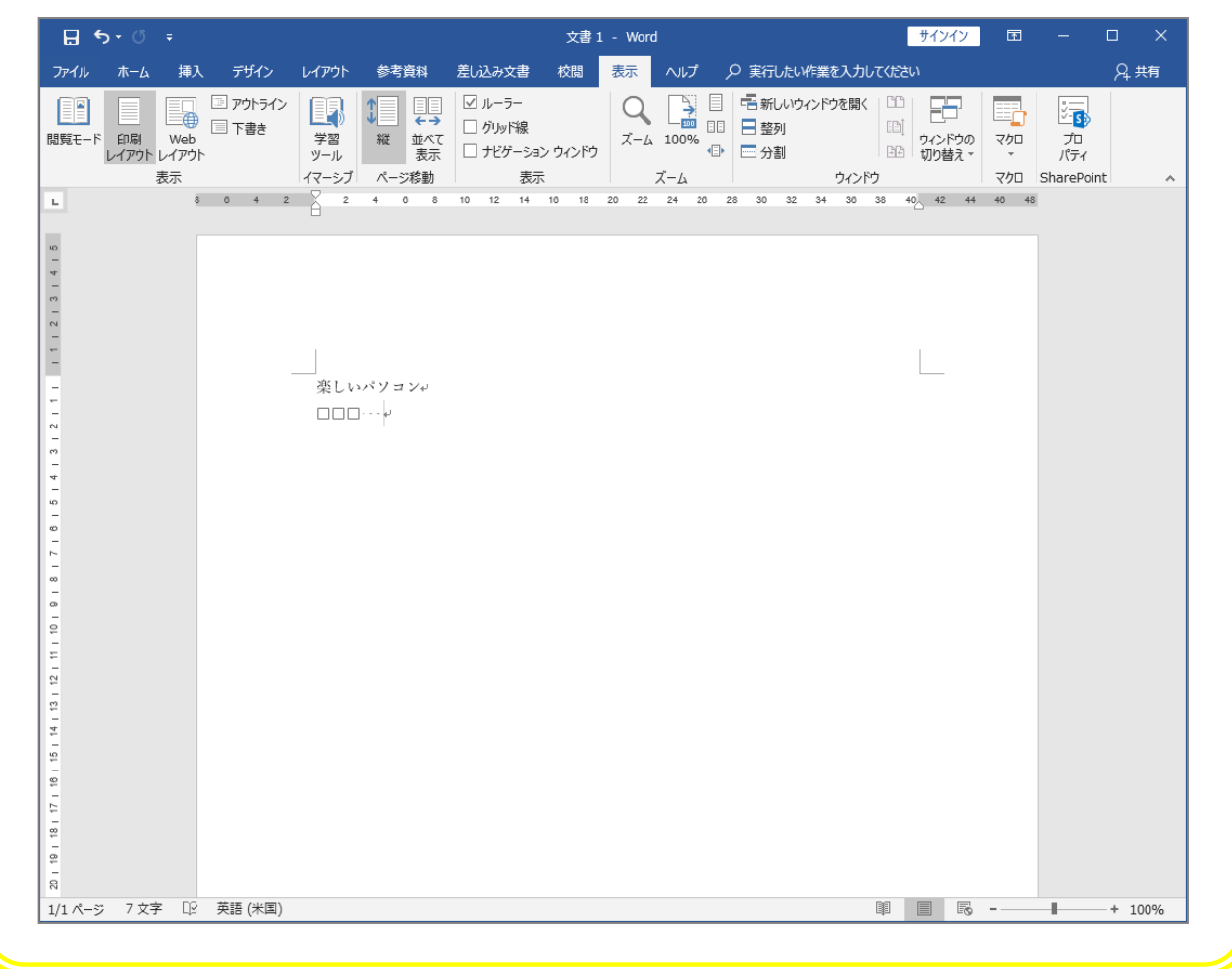

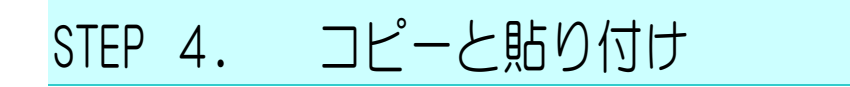

### 1. 文字を選択しましょう

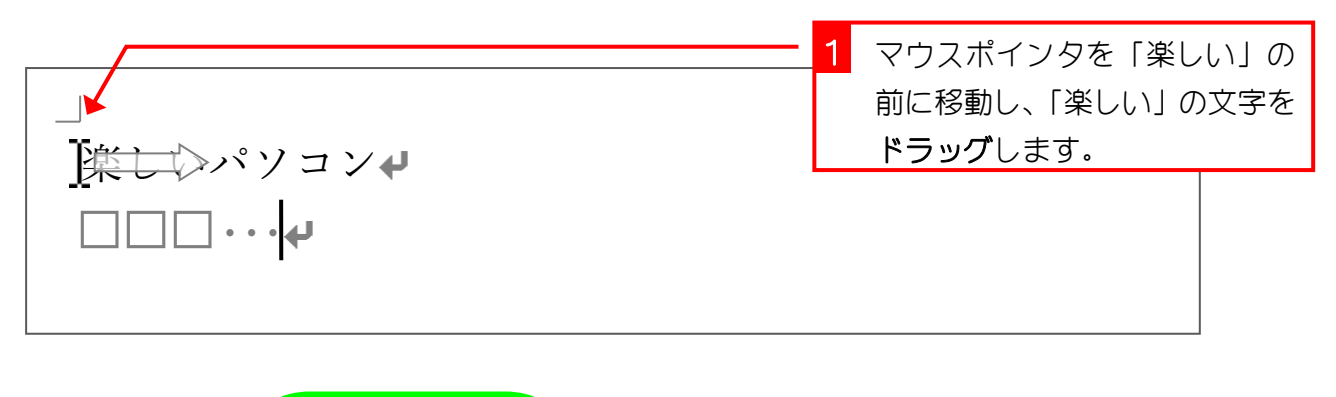

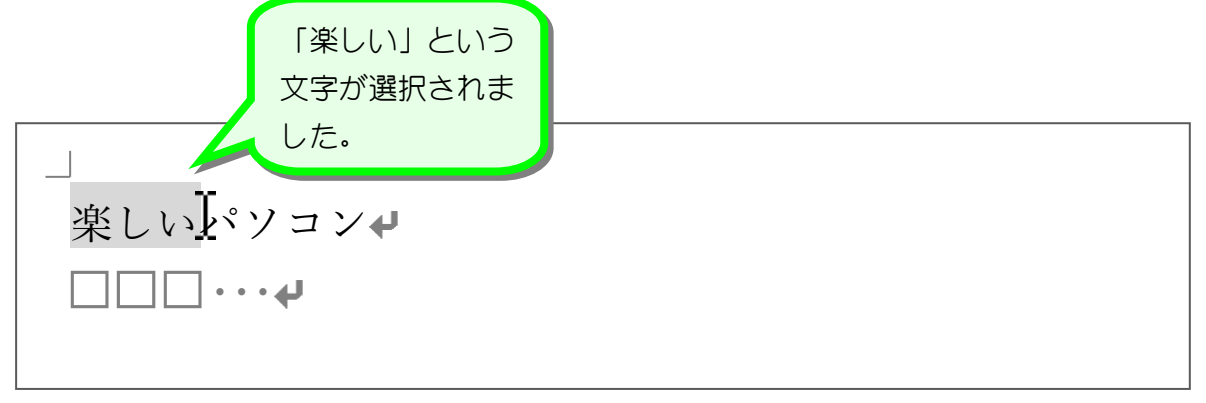

### 2. 選択した文字をコピーしましょう

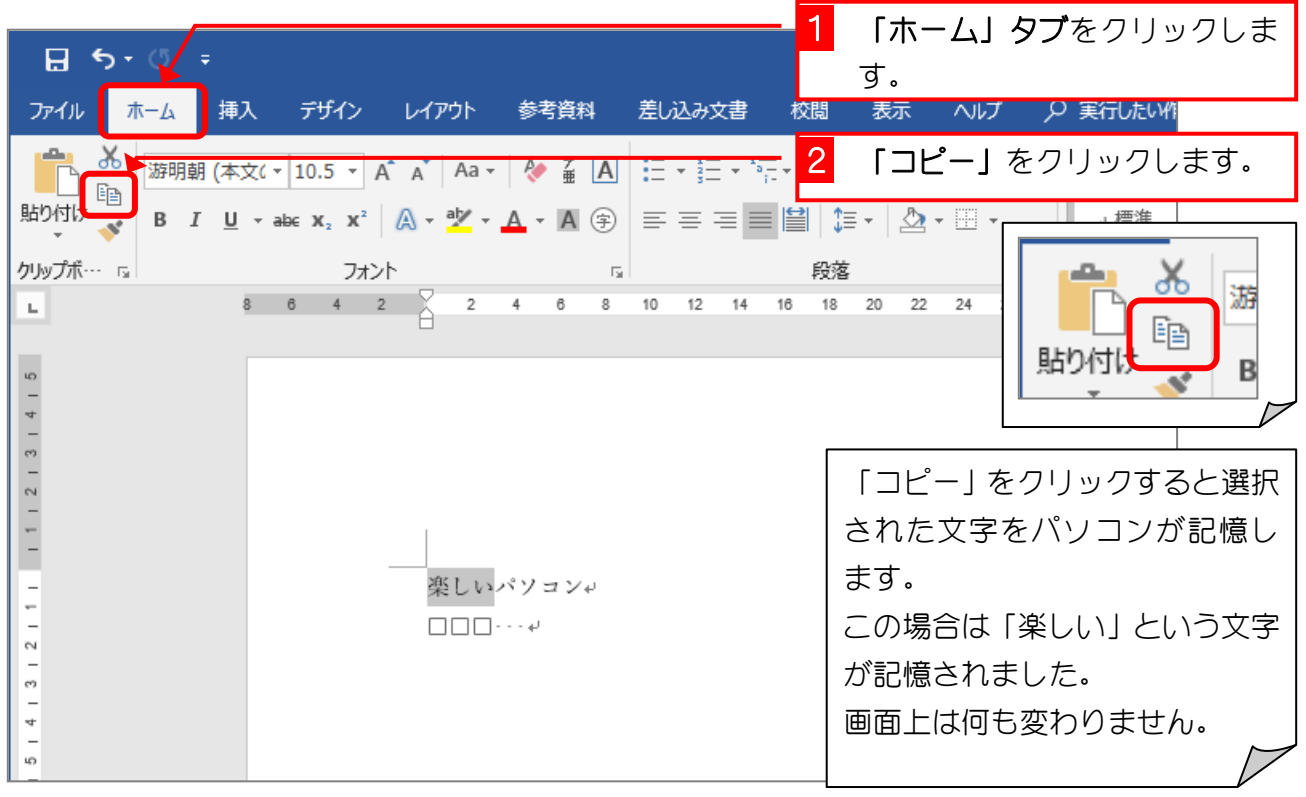